# **BENQ** DC E310 Digitalna kamera Korisničko uputstvo

# Dobrodošli

# SADRŽAJ

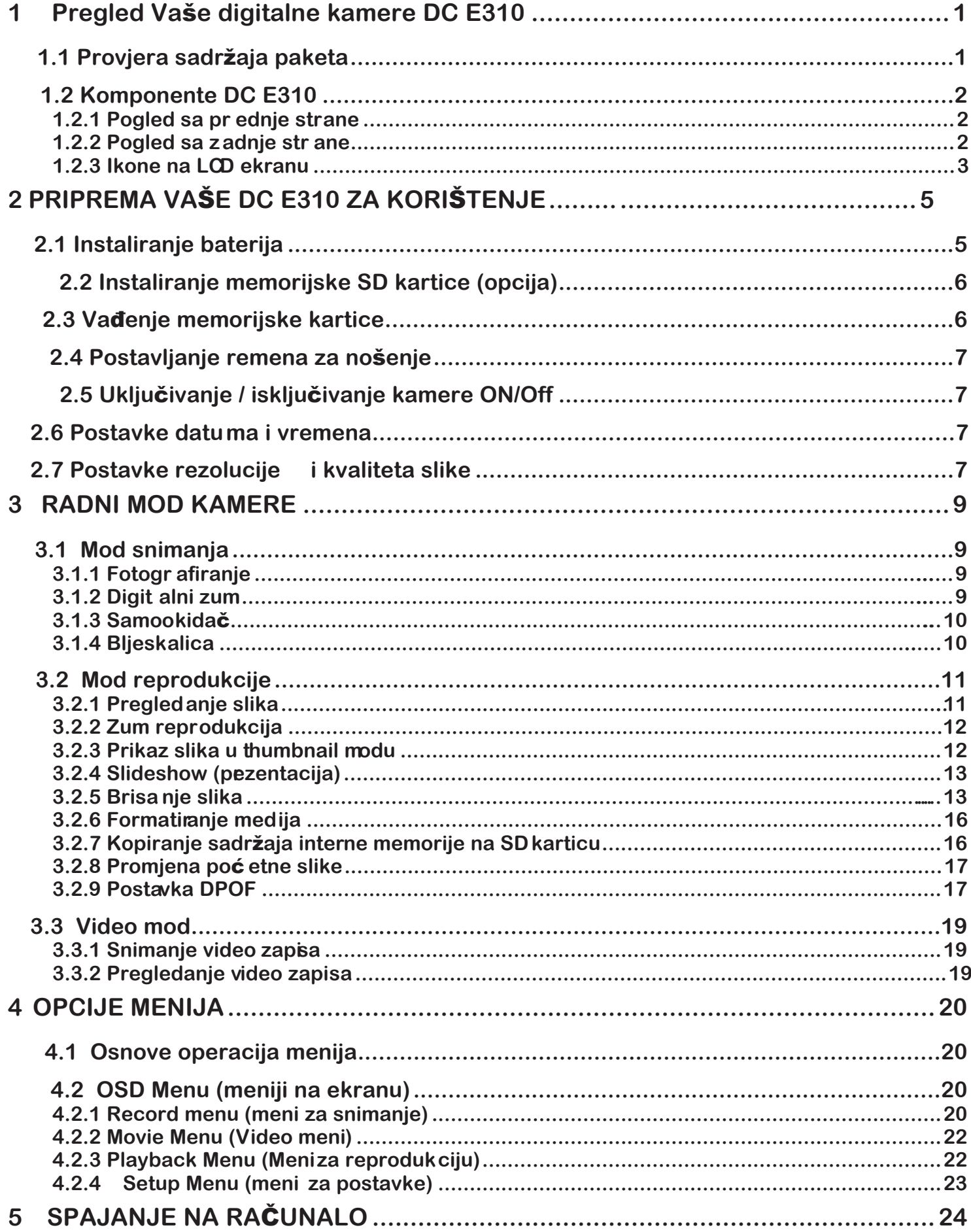

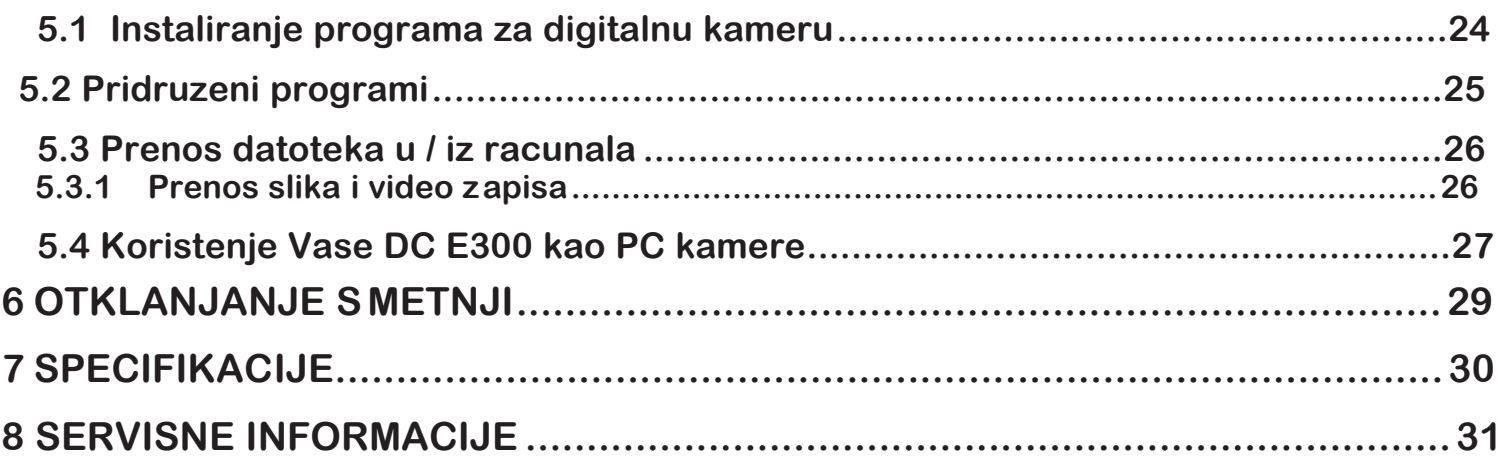

# 1 **Pregled Vaše digitalne kamere DC C520**

#### **1.1 Provjera sadržaja paketa**

Pažljivo raspakujte kutiju i provjerite da imate slijedeće stavke:

Zajedničke komponente proizvoda:

- 1. Korisničko uputstvo
- 2. DC E310 Digitalna kamera
- 3. USB kabl
- 4. Remen za nošenje
- 5. DC E310 softver CD ROM
- 6. Torbica za kameru
- 7. Baterije

Zajednički (opcioni) pribor

1. Memorijska kartica

Ukoliko nedostaje bilo koja od stavki ili izgleda oštećeno, obratite se Vašem prodavcu. Sačuvajte pakovanje za slučaj potrebe slanja u servis.

☞ • **Pribor može da se razlikuje kod prodavaca.** 

☞ • **16 MB interne memorije (korisniku raspoloživo 14MB) dopušta smještanje slika bez potrebe za dodatnom memorijom. Ipak, ako želite proširiti kapacitet memorije (do 512MB), to možete učiniti korištenjem eksterne memorijske kartice.** 

#### **1.2 Komponente DC E310**

#### **1.2.1 Pogled sa prednje strane**

- 1. Očica za remen
- 2. Poklopac objektiva
- 3. Objektiv
- 4. LED samookidača
- 5. Bljeskalica
- 6. Power taster ON/OFF
- 7. Okidač

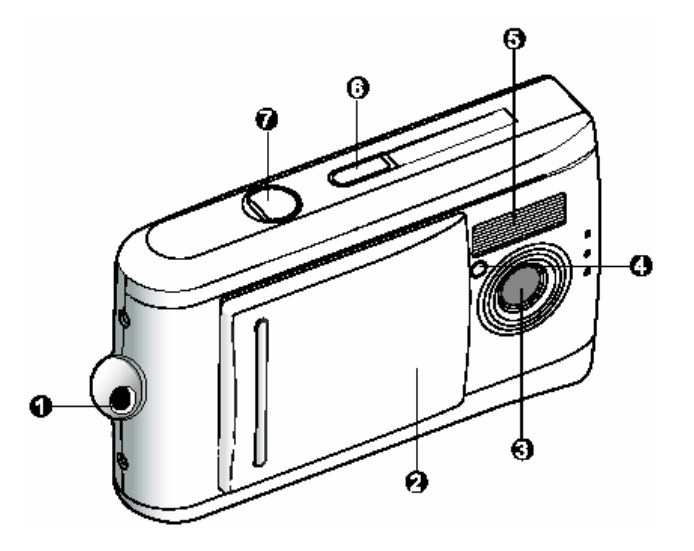

#### **1.2.2 Pogled sa zadnje strane**

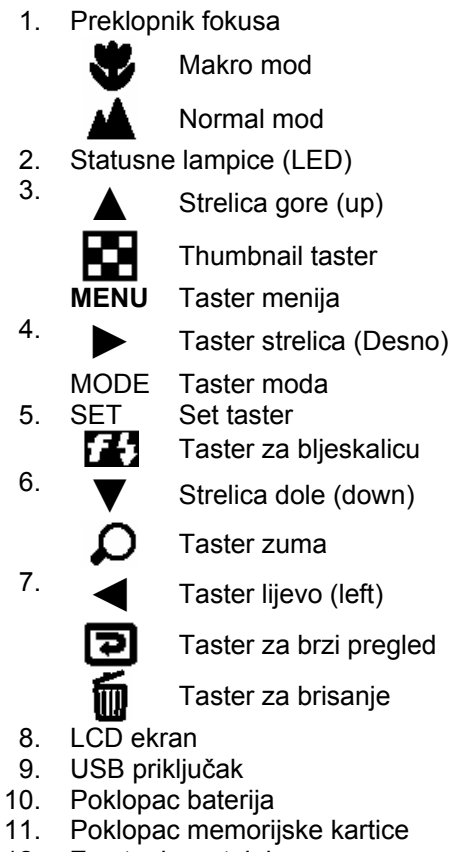

12. Zavrtanj za stalak

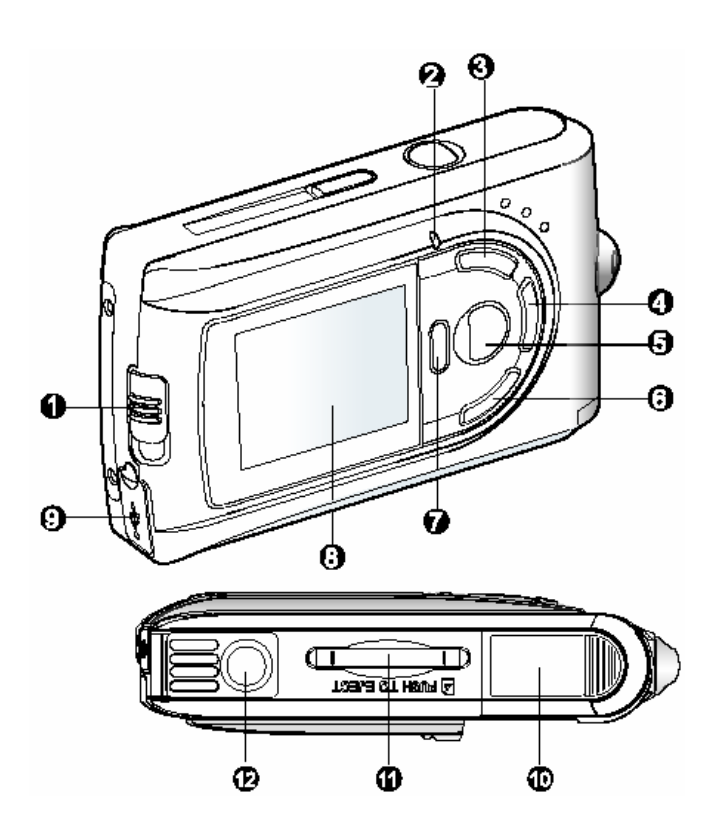

#### **1.2.3 Ikone na LCD ekranu**

#### **1.2.3.1 Ikone na ekranu – mod za snimanje slika**

1. Mogući broj fotografija (prema tekučoj veličini i kvalitetu slike) 2. Stanje baterije Potpuno puna baterija

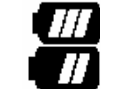

Srednje puna baterija Prazna baterija

- 3. Indikator memorijske kartice
- 4. Mod rada bljeskalice

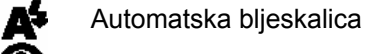

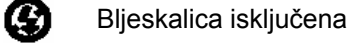

5. Mod rada fokusa

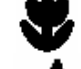

Makro mod

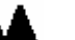

Normalni mod

6. Balans bijelog

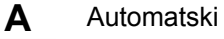

Dvevno svjetlo

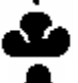

Oblačno

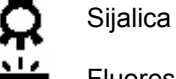

Fluorescentno svjetlo

7. Kvalitet slike

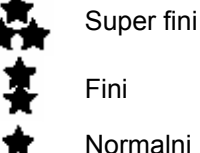

8. Veličina slike

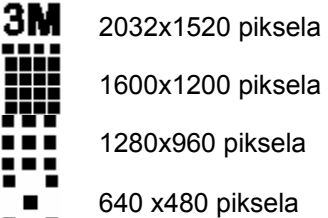

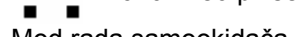

9. Mod rada samookidača

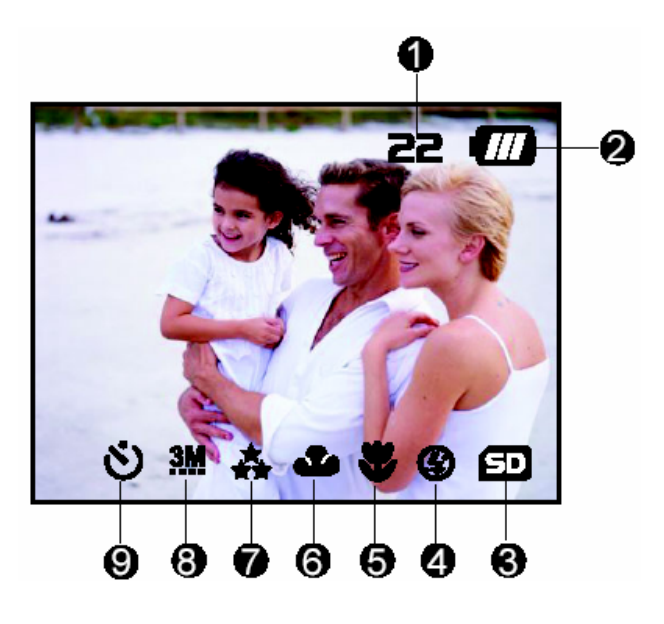

#### **1.2.3.2 Ikone na ekranu – mod za snimanje slika**

- 1. Stanje baterija
- 2. Mod za snimanje video zapisa
- 3. Indikator memorijske kartice

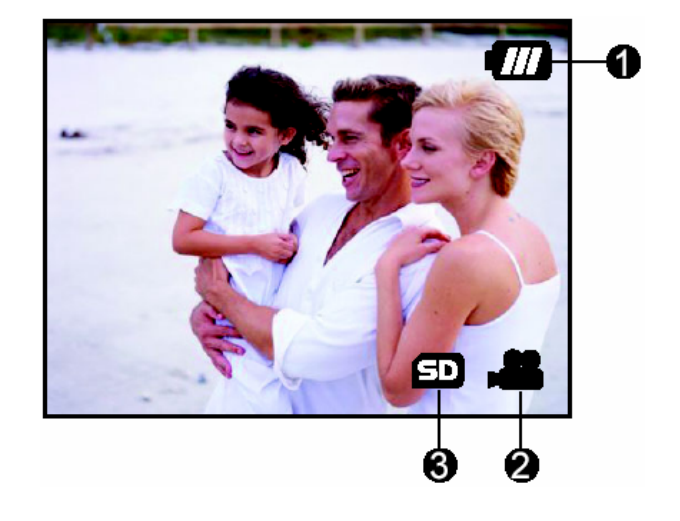

#### **1.2.3.3 Ikone na ekranu – mod za snimanje slika**

- 1. Broj slika
- 2. Stanje baterije
- 3. Strelica za naprijed
- 4. Strelica za natrag

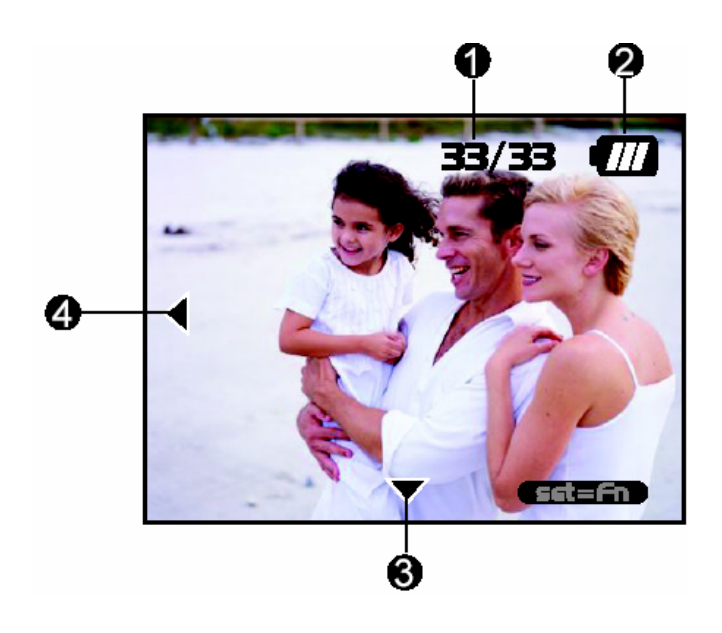

# 2 **PRIPREMA VAŠE DC E310 ZA KORIŠTENJE**

Za napajanje kamere možete koristiti dvije AAA baterije (Alkalne ili Ni-MH). **2.1 Instaliranje baterija** 

- 1. Osigurajte da je kamera isključena.
- 2. Pomjerite klizni poklopac baterija u pravcu

strelice (OPEN).

3. Umetnite baterije vodeći računa o polaritetu

 $(+ i -)$ 

4. Zatvorite čvrsto poklopac baterija.

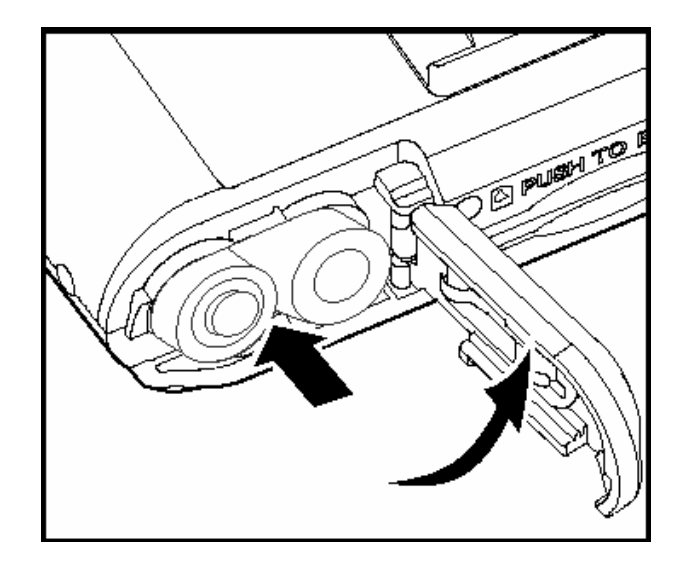

- 
- ☞ **Različiti tipovi baterija I okolna temperature mogu uticati na osobine baterija. Izbjegavajte korištenje baterija u ekstremno hladnim ambijentima jer niske temperature mogu skratiti vijek baterija. Preporučuju se punjive NI-MH baterije.** 
	- **Korištenje novih punjivih baterija ili baterija nisu korištenje za duži vremenski period može rezultirati smanjenim brojem fotografija. Zbog toga, da bi maksimizirali performance i vijek baterija, naša preporuke je potpuno punjenje i pražnje baterija, barem u jednom cijelom ciklusu prije uporabe.**
	- **Ako ne koristite baterije za duži period vremena, izvadite ih iz kamere kako bi spriječili curenje ili koroziju.**
	- **Nikada ne koristite baterije različitih tipova (zajedno) niti mješajte stare sa novim.**
	- **Nemojte koristiti manganske baterije**

#### **2.2 Instaliranje memorijske SD kartice (opcija)**

16 MB interne memorije (korisniku raspoloživo 14MB) dopušta smještanje slika bez potrebe za dodatnom memorijom. Ipak, ako želite proširiti kapacitet memorije (do 512MB), to možete učiniti korištenjem eksterne memorijske SD (Secure Digital) kartice.

- 1. Osigurajte da je kamera isključena.
- 2. Umetnite memorijsku karticu.
	- Prednja strana kartice (oznaćena strelicom) treba biti okrenuta prema zadnjoj strain kamere.
	- Ako se kartice ne može umetnuti, provjerite orjentaciju.

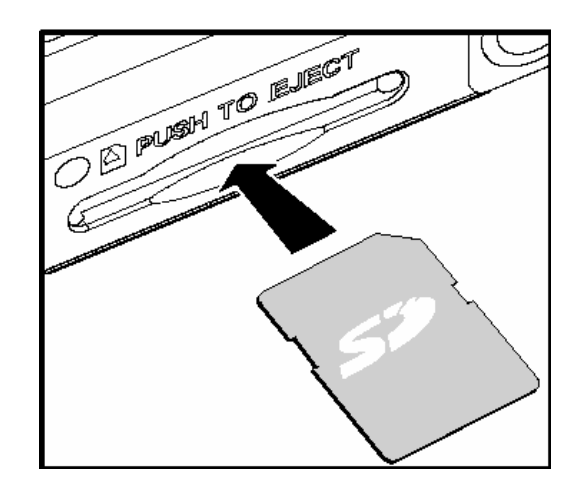

☞ • **Formatirajte memorijsku karticu prije prvog korištenja. Proćitajte sekciju u ovom priručniku pod naslovom "Formatiranje medija" za detaljno objašnjenje.** 

#### **2.3 Vađenje memorijske kartice**

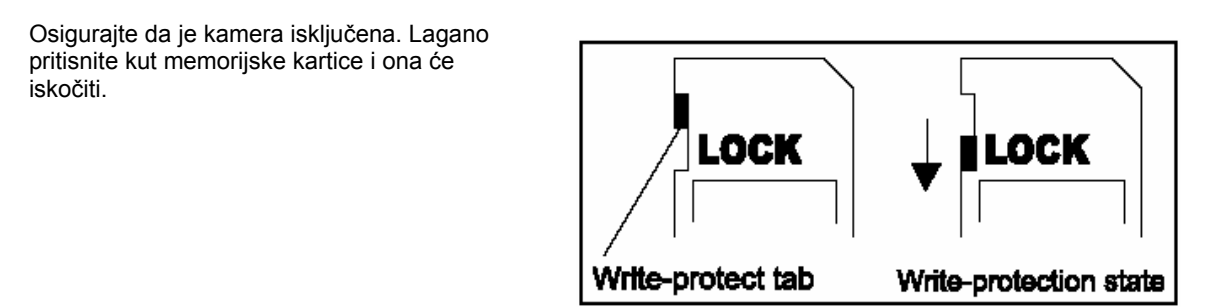

☞ • **Da spriječite gubitak vrijednih podataka od nenamjernog brisanja sa SD kartice, pomjerite klizač za zaštitu od pisanja (Write protect tab) na kartici u poziciju "LOCK".**  • **Za snimanje, editiranje ili brisanje podataka na SD kartici, morate otključati karticu pomjeranjem klizača u drugu stranu.** 

Priprema Vaše kamere DC E310 za korištenje 6 metatra 1997. G

#### **2.4 Postavljanje remena za nošenje**

Da spriječite neželjene posljedice pada kamere, uvijek koristite remen za nošenje.

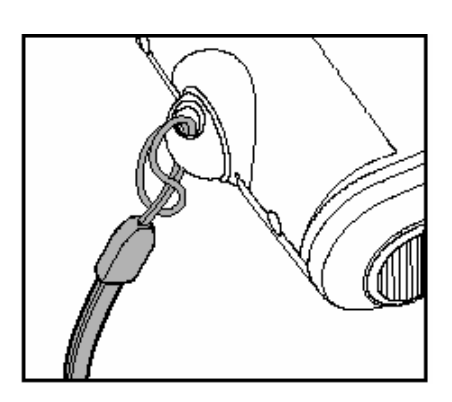

#### **2.5 Uključivanje / isključivanje kamere ON/Off**

Kamera se uključuje / isključuje kako slijedi:

1. Za uključivanje / isključivanje kamere koristite **POWER** taster.

Otvorite poklopac objektiva prije snimanja.

Kad se kamera uključi, starta u **modu.** 

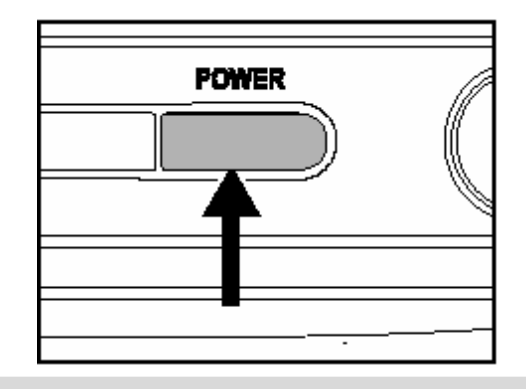

☞ • **Ako se kamera ne koristi za odrđeni period vremena dok je uključena, automatski ć<sup>e</sup> preći u mod mirovanja i eventualno se sama isključiti da bi štedila energiju.** 

#### **2.6 Postavke datuma i vremena**

Ekran za postavku datuma i vremena će se pojaviti kada / ako:

- Kamera se uključuje prvi put.
- Kamera se uključuje nakon što je bila bez baterija duži period vremena.

Kad se pojavi ekran za postavku datuma i vremena, slijedite naredne korake za postavku ispravnog datuma i vremena.

- 1. Odabrite stavku koju postavljate tasterima ▲ / ▼ zatim pritisnite ► taster.
	- (Date) postavlja datum
	- (Time) postavlja vrijeme
	- (Mode) postavlja format datuma i vremena.
- 2. Pritisnite tastere ▲ / ▼ za izmjenu vrijednosti, zatim potvrdite tasterom **SET**.
	- (Date) / (Time): pritisnite taster ► za izbor stavke.
- 3. Preklapajte tasterom **SET** za povratak u glavni meni.

#### **2.7 Postavke rezolucije i kvaliteta slike**

Postavku rezolucije i kvaliteta slike određuje veličina piksela (dimenzija), veličina datoteke i odnos kompresije vaše slike. Ove postavje imaju uticaj na broj slika koje se mogu smjestiti u memoriju ili na memorijsku karticu. Pošto ste upoznali kameru, preporuka je da isprobate postavke za svaki kvalitet i rezoluciju da bi postigli najbolji efekat snimanja.

Viša rezolucija i kvalitet nude fotografije najboljih rezultata, ali proizvode velike datoteke. Zbog toga, nekoliko slika mogu zauzeti mnogo memorijskog prostora.

Postavke visoke rezolucije i kvaliteta se preporučuju za izlaz na tisak i situacije koje zahtijevaju najfinije

detalje. Niže rezolucije / kvalitet slika uzima manje memorije i sasvim su dovoljni za razmjenu slika putem e-mail-a, izvješčima ili za web strane. Za promjenu rezolucije ili kvaliteta, provedite korake dole:

1. Preklapajte MODE taster do  $\Box$  zatim

pritisnite **SET**.

- 2. Pritisnite MENU taster.
- 3. Odaberite (Resolution) / (Quality) koristeći ▲

/ ▼ zatim pritisnite ► taster.

4. Tasterima ▲ / ▼ odaberite željenu

postavku, zatim pritisnite **SET** taster.

• Preklapajte ◄ tasterom za izlazak iz ovog menija.

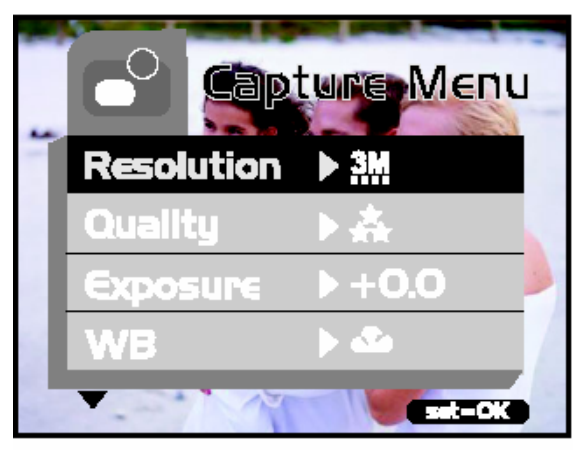

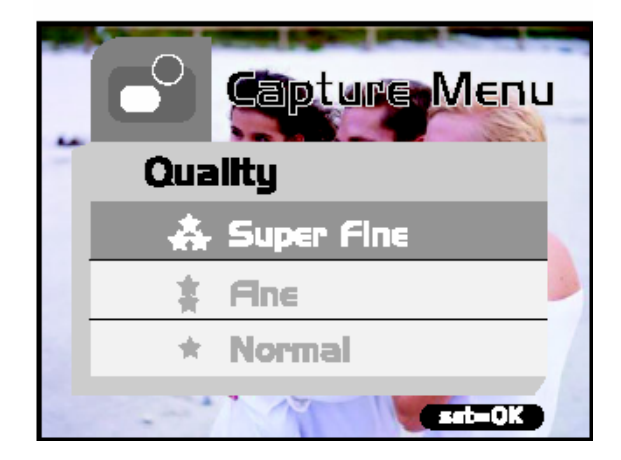

# 3 **RADNI MOD KAMERE**

Ovo poglavlje opisuje radni mod kamere i objašnjava kako fotografirati, snimati video zapise i reproducirati ih.

#### **3.1 Mod snimanja**

#### **3.1.1 Fotografiranje**

Vaša kamera je opremljena 1.5" LCD ekranom za određivanje scene snimanja. Prije nego počnete sa fotografiranjem, osigurajte da je poklopac objektiva otvoren i da je fokus postavljen na odgovarajući mod fotografiranja.

- 1. Otvotite poklopac objektiva.
- 2. Postavite preklopnik fokusa na
- 3. Preklapajte MODE tasterom do  $\Box$ , zatim pritisnite **SET** taster.
- 4. Odredite scenu fotografiranja na ekranu.
- 5. Postavite objekat fotografiranja u središte ekrana i pritisnite okidački taster.

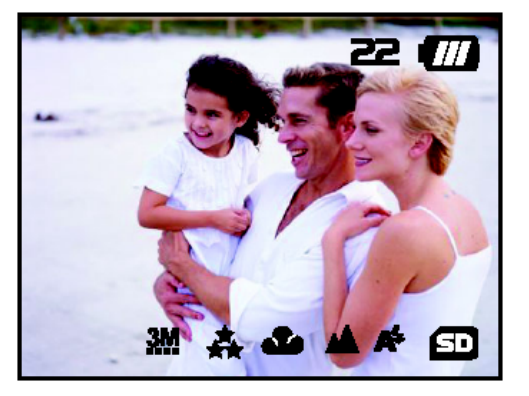

☞ • **LCD ekran tamni pri jakom suncu ili osvjetljenju. To nije kvar.** 

- Za fotografiranje iz neposredne blizine, postavite preklopnik fokusa na **W**. Mod
	- **bljeskalice se automatski postavlja na .**
- **Za pregled poslednje snimljene fotografije, pritisnite taster. Pritisnite ponovo isti taster za povratak u mod fotografiranja.**

#### **3.1.2 Digitalni zum**

Korištenjem digitalnog zuma slike izgledaju bliže. Digitalna obrada dopušta Vam zumiranje slike bez gubitka kvaliteta.

1. Preklapajte MODE tasterom do  $\square$ , zatim

pritisnite **SET** taster.

- 2. Odredite scenu gledajući u LCD ekran.
- 3. Pritisnite  $\bigcup$  taster za aktivaciju digitalnog zuma.

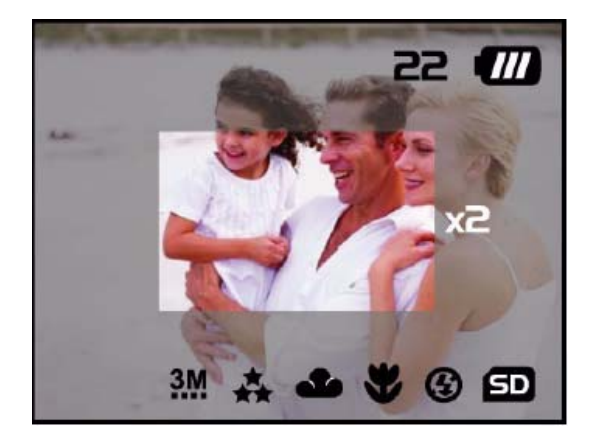

Preklapajte  $\bigcup$  tasterom za povećanje do 4 x.  $\rightarrow$  1 x  $\rightarrow$  2 x  $\rightarrow$  4 x  $\rightarrow$ 

4. Pritisnite okidač za snimanje "zumiranje" slike.

☞ • **Digitalni zum je raspoloživ samo na rezolucijama 2912 x 2184 i 2032 x 1520 piksela.** 

#### **3.1.3 Samookidač**

Trajanje samookidača je 10 sekundi. Aktivirajte samookidač pritiskom na okidački taster. Lampica samookidača trepti sporo 7 sekundi i ubrza poslednje 3 sekunde. Ova funkcija vam dopušta da budete u sceni snimajući grupne fotografije.

- 1. Postavite kameru na tripod (tronožac) ili na stabilnu površinu.
- 2. Preklapajte tasterom **MODE** do **CO**, zatim

pritisnite taster **SET**.

- 3. Pritisnite MENU taster.
- 4. Odaberite Self Timer pomoću ▲ / ▼tastera,

zatim ►.

- 5. Tasterima ▲ / ▼ odaberite (Yes) i pritisnite **SET**.
- 6. Pritisnite okidač.
	- Aktivirana je funkcija samookidača.
	- Za odustajanje od samookidanja u bilo koje vrijema, pritisnite okidač za prekid sekvence.
- ☞ **Nakon snimanja samookidačem, kamera se vraća u normalni mod.** 
	- **Ako želite ponovo slikati samookidačem, ponovite postupak aktivacije.**

#### **3.1.4 Bljeskalica**

Bljeskalica je dizajnirana tako da funkcionira automatski kag uvjeti svjetla garantiraju njeno korištenje. Ako je kamera u Normal modu, možete fotografirati koristeći mod bljeskalice sukladno okolnostima.

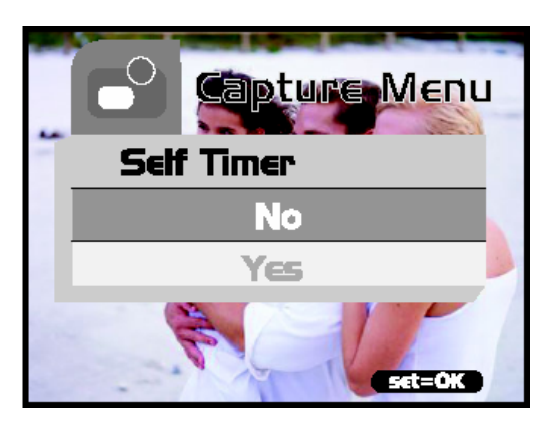

1. Preklapajte tasterom **MODE** do **CH**, zatim pritisnite taster **SET**.

2. Pritiskajte  $\Box$  dok se ne pojavi željeno mod.

 $\bigotimes_{\text{Auto Flash}}$ Bljeskalica pali automatski sukladno uvjetima ambijentalnog osvjetljenja. Odaberite ovaj mod za fotografiranje bljeskalicom.

 $\bullet$  Flash Off. Bljeskalica ne pali. Ovaj mod koristite na mjestima gdje je uporaba bljeskalice zabranjena ili gdje je udaljenost od objekta snimanja iza efektivnog opsega bljeskalice.

3. Odredite scenu i pritisnite okidač.

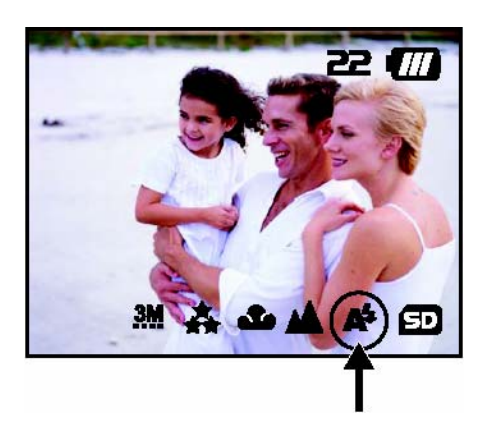

☞ • **Uko nećete koristiti bljeskalicu, isključite ju. Isključivanje bljeskalice će rezultirati bržim startom kamere kao i bržim radom iz razloga što se kondenzator ne mora puniti. Takođe, isključivanjem bljeskalice, produžavate vijek baterijama.** 

#### **3.2 Mod reprodukcije**

U modu možete gledati, povećavati, brisati slike, gledati video zapise ili pokrenuti prezentaciju. Ovaj mod takođe pruža thumbnail prikaz, dopuštajući brzo traženje slike koju želite vidjeti.

#### **3.2.1 Pregledanje slika**

Kad snimite slike ili video, oni su odmah smješteni u memoriju ili na SD memorijsku karticu. Slike ili video smješteni u memoriju se mogu prikazati na ekranu kamere. Za pregled slika, slijedite naredne korake:

- 1. Preklapaite MODE taster do **interpretence SET** taster. Prikazuje se poslednja snimljena slika. Za video, prikazana je prva sličica filma.
- 2. Tasterima ◄ / ▼ odaberite sliku koju želite vidjeti.

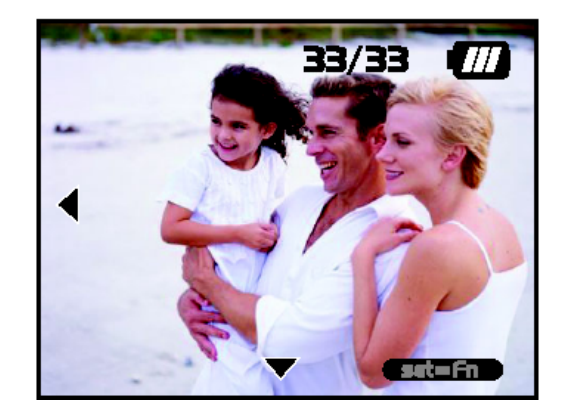

- Ako pritisnete ▼ taster, pojaviće se slijedeća slika ili video.
- Ako pritisnete ▼ taster, pojaviće se prethodna slika ili video.
- Za odustajanje od samookidanja u bilo koje vrijema, pritisnite okidač za prekid sekvence.
	-

☞ • **Slike se reproduciraju sa slijedećih medija: \*Kad nije prisutna memorijska kartice, reprodukcija ide iz interne memorije. \*Kad je prisutna memorijska kartice, reprodukcija ide sa SD kartice.** 

• **Ako nema slika smještenih u memoriji, pojavljuje se poruka "No image" na ekranu.** 

#### **3.2.2 Zum reprodukcija**

Dok pregledate slike, možete povećati odabrani dio fotografije. Ovo povećanje Vam pruža mogućnost pregleda finih detalja.

Za pregled slika, slijedite korake dole:

- 1. Preklapajte **MODE** taster do **interest** pritisnite **SET** taster.
- 2. Tasterima ◄ / ▼ odaberite sliku koju želite vidjeti, zatim pritisnite **SET** taster.
- 3. Aktivirajte funkciju zuma pritiskom na  $\mathcal D$ taster.
- 4. Povećajte sliku pritiskajući SET taster.

$$
\rightarrow 1\ x \rightarrow 2\ x \rightarrow 4\ x \rightarrow 6\ x \longrightarrow
$$

Da bi vidjeli razlićite dijelove povećane slike,

koristite navigacijske tastere ▲/ ▼ / ◄ / ►.

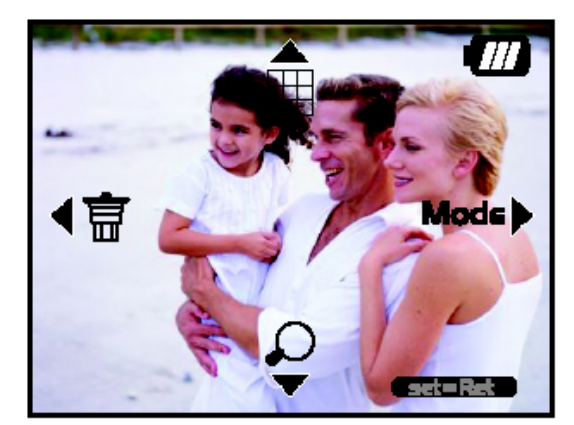

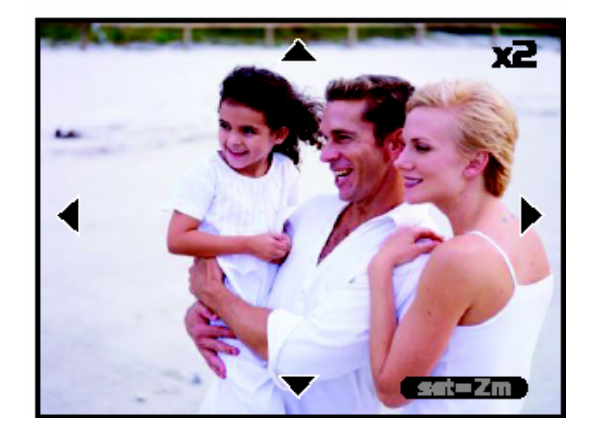

#### **3.2.3 Prikaz slika u thumbnail modu**

Ova funkcija pruža uvid u devet sličica na ekranu istovremeno, tako da možete brzo odabrati željenu sliku.

Za pregled slika slijedite naredne korake:

- 1. Preklapajte **MODE** taster do **interpretent de la pritisnite SET** taster.
- 2. Pritisnite **the taster.** 
	- Devet malih sličica se pojavljuje na ekranu. (Podrazumijevano je da više od devet slika postoji u memoriji)
- 3. Za pregled slike u punoj veličini, odaberite željenu tasterima ▲/ ▼ / ◄ / ►, zatim pritisnite **SET**.

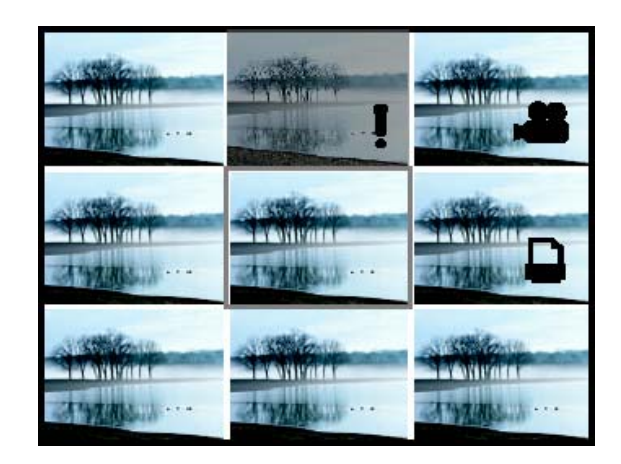

#### **3.2.4 Slideshow (prezentacija)**

Ova funkcija Vam omogučava da reproducirate slike automatski u sekvencijalnom poretku kao

- 1. Preklapajte **MODE** taster do **interpretato in Preklapajte SET** taster.
- 2. pritisnite MENU taster i odaberite (Slideshow) tasterima ▲/ ▼.
- 3. Pritisnite taster ►.
- 4. Postavite interval tasterima ▲/ ▼, zatim **SET** taster.
	- Prezentacija počinje, prikazujući slike na ekranu, jednu po jednu u zadatom intervalu.
	- Za zaustavljanje prezentacije, pritisnite bilo koji taster. Dok se ne

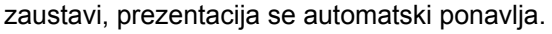

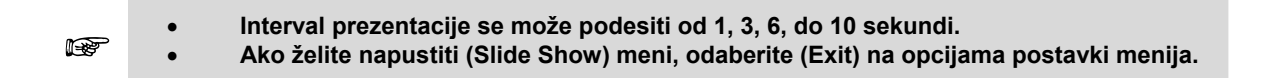

#### **3.2.5 Brisanje slika**

Lako možete obrisati slike ili video zapise kojima niste zadovoljni. Slijede 4 načina za brisanje slika:

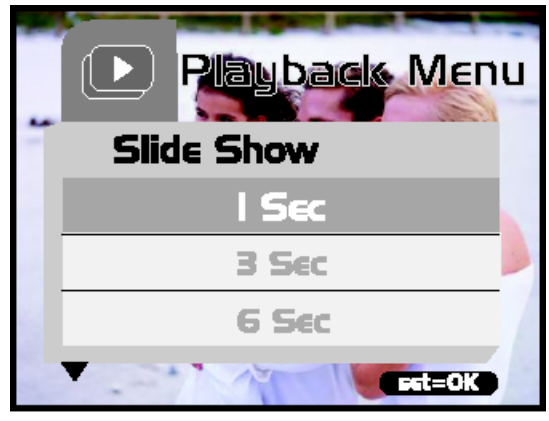

- Brisanje jedne slike
	-
	- o Putem *tastera.*<br>○ Putem (Delete) mer Putem (Delete) menija
	- Sve slike odjedamput.

Za brisanje jedne slike ili videa (Brzo brisanje  $\Box$  mod):

1. Preklapajte **MODE** tasterom do **CO**,

zatim pritisnite **SET** taster.

2. Za brisanje zadnje snimljene slike /

videa pritisnite taster  $\blacksquare$ 

- 3. Pritisnite **SET** taster.
- 4. Kad se pojavi poruka o brisanju,

odaberite (Yes) koristeći se tasterima

- ▲/ ▼, zatim pritisnite **SET** taster.
- Ako ne želite obrisati sliku, pritisnite (No).
- Kamera se vraća u mod za pregled slika.

Za brisanje jedne slike ili videa (Brzo brisanje mod):

- 1. Preklapajte **MODE** tasterom do **D**, zatim pritisnite **SET** taster.
- 2. Odabrite sliku za brisanje tasterima ◄ / ▼.
- 3. Pritisnite SET taster.
- 4. Za brisanje odabrane slike pritisnite taster  $\widehat{\mathbf{w}}$ .
- 5. Kad se pojavi poruka o brisanju, odaberite

(Yes) koristeći se tasterima ▲/ ▼, zatim

pritisnite **SET** taster.

• Ako ne želite obrisati sliku, pritisnite (No).

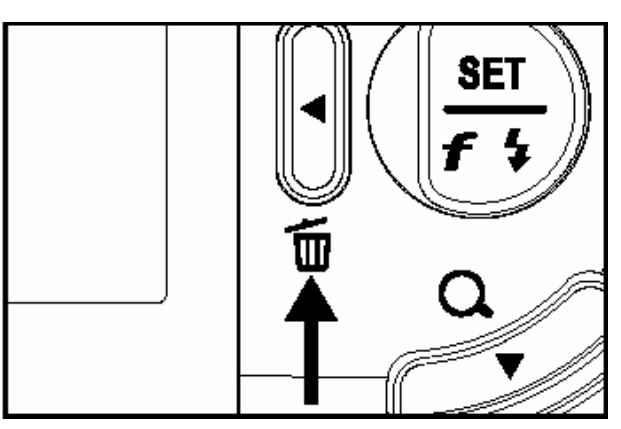

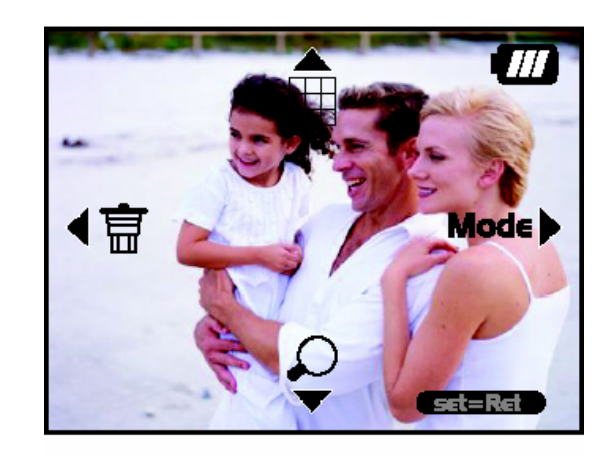

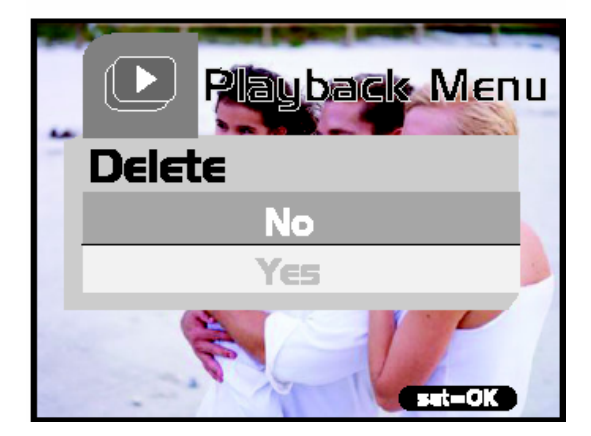

Za brisanje slike / videa (Delete meni):

1. Preklapajte **MODE** tasterom do **4.** zatim pritisnite **SET** taster.

- 1. Odabrite sliku za brisanje tasterima ◄ / ▼.
- 2. Pritisnite **MENU** taster.
- 3. Odaberite (Delete) tasterima ▲/ ▼, zatim taster ►.
- 4. Odaberite (This image) ▲/ ▼, zatim taster **SET**.

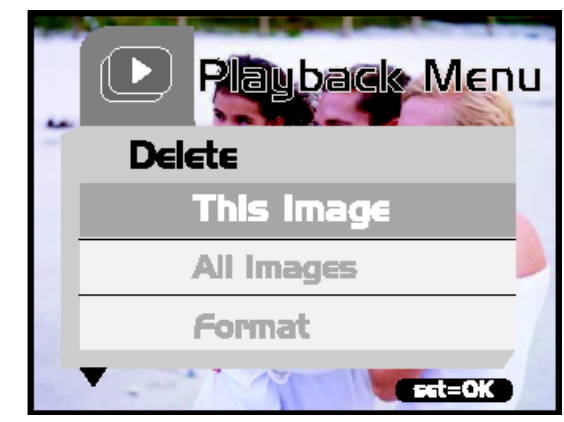

- 5. Za potvrdu brisanja odabrane slike odaberite (Yes) koristeći se tasterima ▲/ ▼, zatim pritisnite **SET** taster.
	- Pojavljuje se slijedeća slika / video.

Za brisanje svih slika / videa (odjednom):

- 1. Preklapajte **MODE** tasterom do **D** zatim pritisnite **SET** taster.
- 2. Pritisnite **MENU** taster.
- 3. Odaberite (Delete) tasterima ▲/ ▼, zatim taster ►.
- 4. Odaberite (All images) ▲/ ▼, zatim taster **SET**.
- 5. Za potvrdu brisanja svih slika odaberite (Yes) koristeći se tasterima ▲/ ▼, zatim pritisnite **SET** taster.

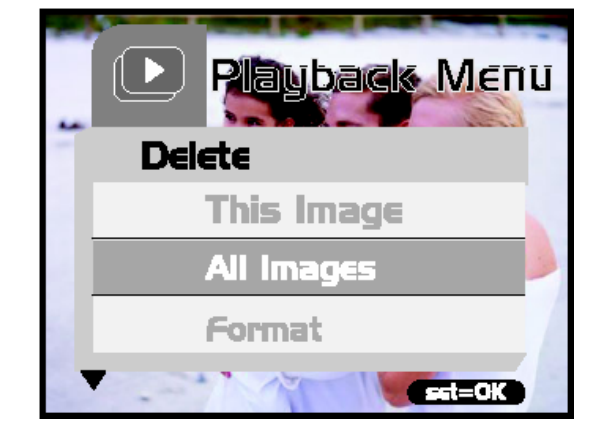

"No image" poruka se pojavljuje ba ekranu..

☞ • **Kad brišete slike / video zapisane u internoj memoriji kamere, ne ostavljajte SD karticu umetnutu. U protivnom, obrisaćete slike ili video smještene na SD kartici.** 

#### **3.2.6 Formatiranje medija**

Ova korisnička funkcija formatira internu memoriju (ili SD karticu) i briše sve smještene podatke.

1. Preklapajte **MODE** tasterom do **3.** zatim

pritisnite **SET** taster.

- 2. Pritisnite **MENU** taster.
- 3. Odaberite (Delete) tasterima ▲/ ▼, zatim

taster ►.

- 4. Odaberite (Format) ▲/ ▼, zatim taster **SET**.
- 5. Za potvrdu formatiranja odaberite (Yes) koristeći se tasterima ▲/ ▼, zatim pritisnite **SET** taster.
	- "No image" poruka se pojavljuje ba ekranu..
	-
- ☞ **Formatiranje je nepovratna akcija i podaci se ne mogu restaurirati. Kad brišete slike / video zapisane u internoj memoriji kamere, ne ostavljajte SD karticu umetnutu. U protivnom, obrisaćete slike ili video smještene na SD kartici.**

#### **3.2.7 Kopiranje sadržaja interne memorije na SD karticu**

Ovim možete kopirati sadržaja interne memorije na SD memorijsku karticu. Ovo naravno možete raditi samo ako imate instaliranu SD karticu i slike u internoj memoriji.

Za provođenje ove akcije, slijedite korake dole:

- 1. Osigurajte da je kamera isključena i umetnite SD karticu.
- 2. Uključite kameru.
- 3. Preklapajte **MODE** tasterom do , zatim pritisnite **SET** taster.
- 4. Pritisnite **MENU** taster.
- 5. Odaberite (Card Copy) tasterima ▲/ ▼, zatim taster ►.
- 6. Odaberite (Format) ▲/ ▼, zatim taster **SET**.

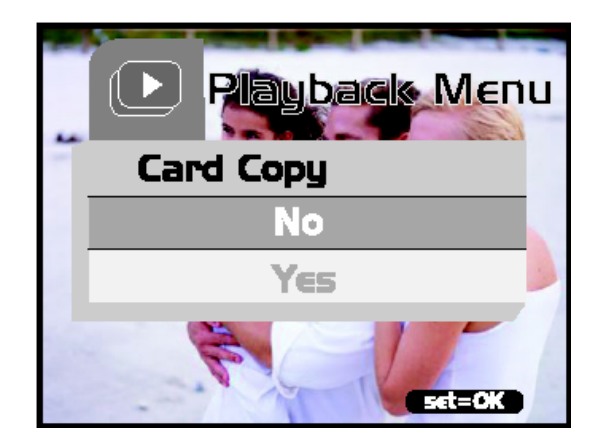

- 7. Za potvrdu kopiranja odaberite (Yes) koristeći se tasterima ▲/ ▼, zatim pritisnite **SET** taster.
	- Na ekranu je vidljiv progres kopiranja, kad je završeno, kamera prelazi u mod za reprodukciju.

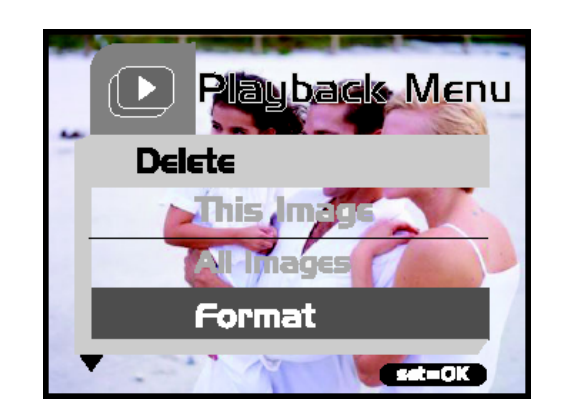

#### **3.2.8 Promjena poćetne slike**

Vi sami možete odrediti logo (sliku) koja će se pojaviti prilikom ukljućenja kamere. Sliku možete odabrati među onima koje ste sami snimili i nalaze se u kameri.

Za aktivaciju novog logo-a, slijedite naredne korake.

- 1. Preklapajte **MODE** tasterom do , zatim pritisnite **SET** taster.
- 2. Odaberite sliku koja će biti novi logo tasterima ▲/ ▼.
- 3. Pritisnite **MENU** taster.
- 4. Odaberite (Save as logo) ▲/ ▼, zatim taster **►**.
- 5. Za potvrdu izbora novog logo-a (Yes)

koristeći se tasterima ▲/ ▼, zatim

pritisnite **SET** taster.

- Pritiskajte taster ◄ za izlaz iz menu moda.
- Novi logo će biti prikazan kod slijedećeg ukljućenja kamere.

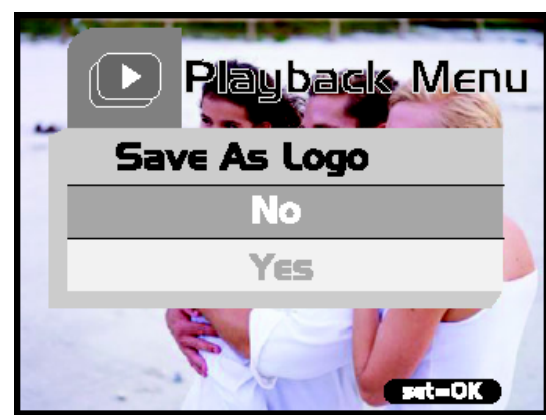

#### **3.2.9 Postavka DPOF**

DPOF je standard snimanja informacija ya tisak direktno na SD memorijsku karticu ili druge medije. Datoteke snimljene u ovom formatu se mogu tiskati na kompatibilnim pisačima ili u laboratorijama.

Za postaviti DPOF na sliku, slijedite naredne upute:

- 1. Preklapajte **MODE** tasterom do **Let**, zatim pritisnite **SET** taster.
- 2. Pritisnite **MENU** taster.
- 3. Odaberite (DPOF) koja će biti novi logo

tasterima ▲/ ▼, zatim **►**.

- 4. Odaberite (Single) tasterima ▲/ ▼, zatim **SET** taster.
- 5. Odaberite željenu stavku tasterima ▲/ ▼,

zatim **SET**.

- (Quantity) : Dopušta izbor od 0 do 9 tasterima ◄ / ►.
- (Set Image): Dopušta Vam izbor druge željene slike tasterima ◄ / ►.
- (Exit) : Izlaz iz meni moda. Pritisnite Set taster za izlaz iz meni moda.

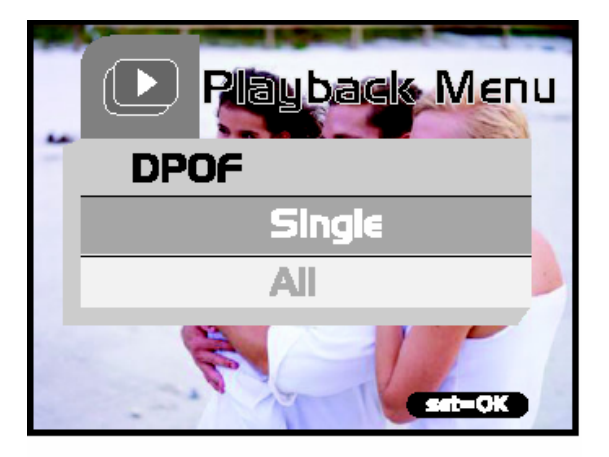

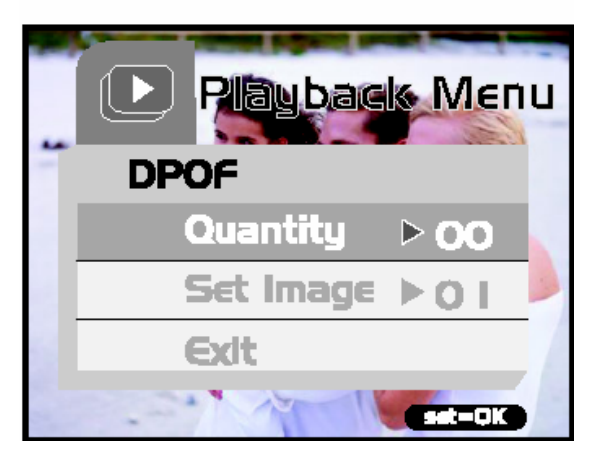

Za postavku DPOF na sve slike:

- 1. Preklapajte **MODE** tasterom do **2.** zatim pritisnite **SET** taster.
- 2. Pritisnite **MENU** taster.
- 3. Odaberite (DPOF) koja će biti novi logo tasterima ▲/ ▼, zatim **►**.
- 4. Odaberite (All) tasterima ▲/ ▼, zatim **SET** taster.
- 5. Potvrdite postavku tasterima ▲/ ▼ odaberite (Yes), zatim **SET**. (Quantity=1)

☞ • **Ova funkcija je primjenjiva samo na slikama snimljenim na SD kartici.** 

#### **3.3 Video mod**

#### **3.3.1 Snimanje video zapisa**

Ovaj mod Vam pruža mogućnost snimanja video zapisa u rezoluciji 320 x 240 piksela.

Slijedite korake dole:

- 1. Otvorite poklopac objektiva.
- 2. Preklapajte **MODE** tasterom do

, zatim pritisnite taster SET.

- 3. Za početak video snimanja pritisnite okidač.
	- Snimanje traje dok se okidač ne pritisne još jednom.
- 4. Ponovni pritisak na okidač zaustavlja snimanje.

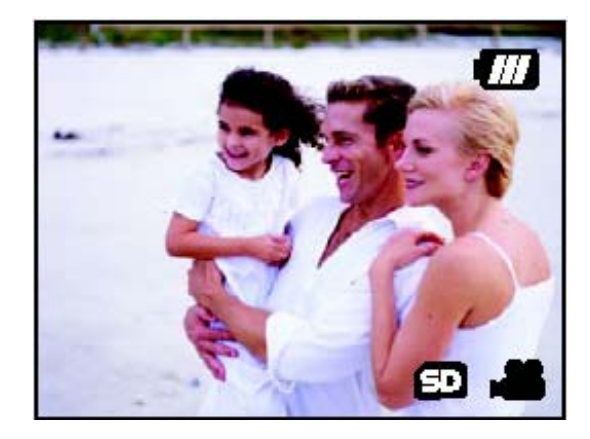

☞ • **Bljeskalica / samookidač se ne mogu koristiti.** 

#### **3.3.2 Pregledanje video zapisa**

Za oregled snimljenog video materijala, slijedite korake dole:

- 1. Preklapajte **MODE** tasterom do **Legendary example 1. Preklapajte MODE** taster.
- 2. Odredite video koji želite koristeći ◄ / .
- 3. Pritisnite okidač
	- Počinje reprodukcija.
	- Indikator proteklog vremena se pojavljuje na LCD ekranu.
	- Pritisnite okidač još jednom za zaustavljanje reprodukcije. (Pauziranje / nastavak tasterom ▼.)

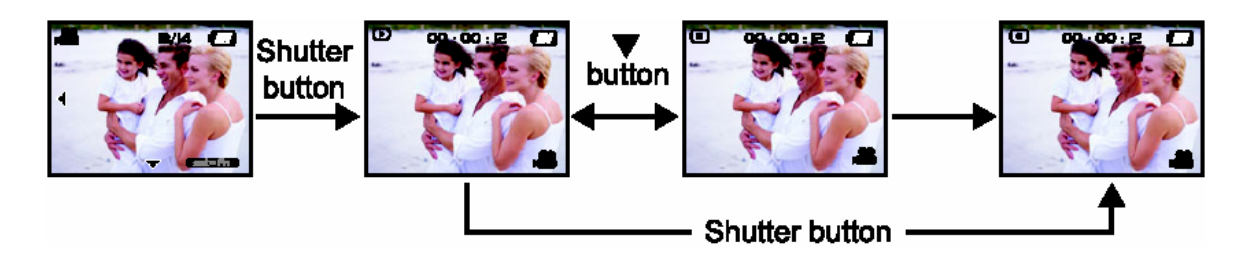

- 
- ☞ **Zum funkcija se ne može aktivirati za vrijeme reprodukcije videa. Za reprodukciju videa na računalu, morate koristiti odgovarajući računalni program.**

# 4 **OPCIJE MENIJA**

#### **4.1 Osnove operacija menija**

Za prikaz menija:

- 1. Preklapajte **MODE** taster do .
- 2. Pritisnite **SET** taster.
	- U modu  $\overline{\bullet}$  pojavljuje se meni. Preskočite korak 3.
- 3. Pritisnite MENU taster.
	- Pojavljuje se meni.

Za izbor stavke:

- 1. Tasterima ▼ / ▲ odabrite željenu stavku.
- 2. Tasterom ► ulazite u meni polja.

Izbor vrijednost postavke:

- 1. Tasterima ▼ / ▲ odabrite željenu postavku.
- 2. Pritisnite SET taster za potvrdu izbora.
- 3. Tasterom ◄ izlazite iz menija.

Implementacija porvrdnog ekrana:

- 1. Tasterima ▼ / ▲ odabrite (Yes).
- 2. Pritisnite SET taster za potvrdu izbora.
- 3. Tasterom ◄ izlazite iz menija.

#### **4.2 OSD Menu (meniji na ekranu)**

Za prikaz opcija vezanih za meni, pritisnite MENU taster.

#### **4.2.1 Record menu (meni za snimanje)**

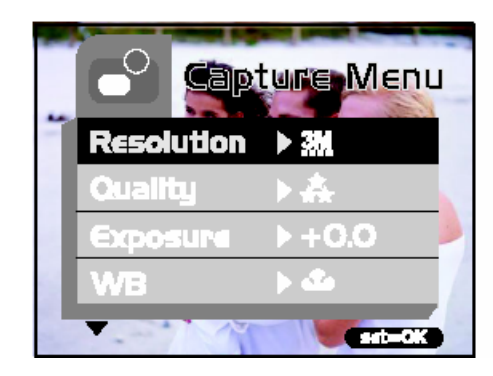

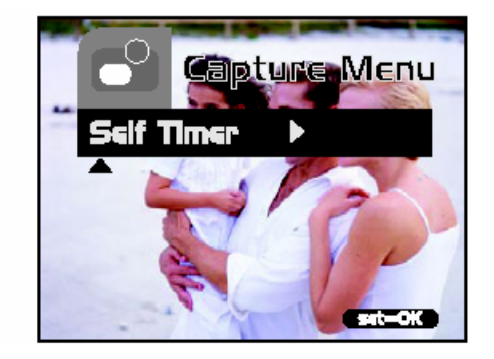

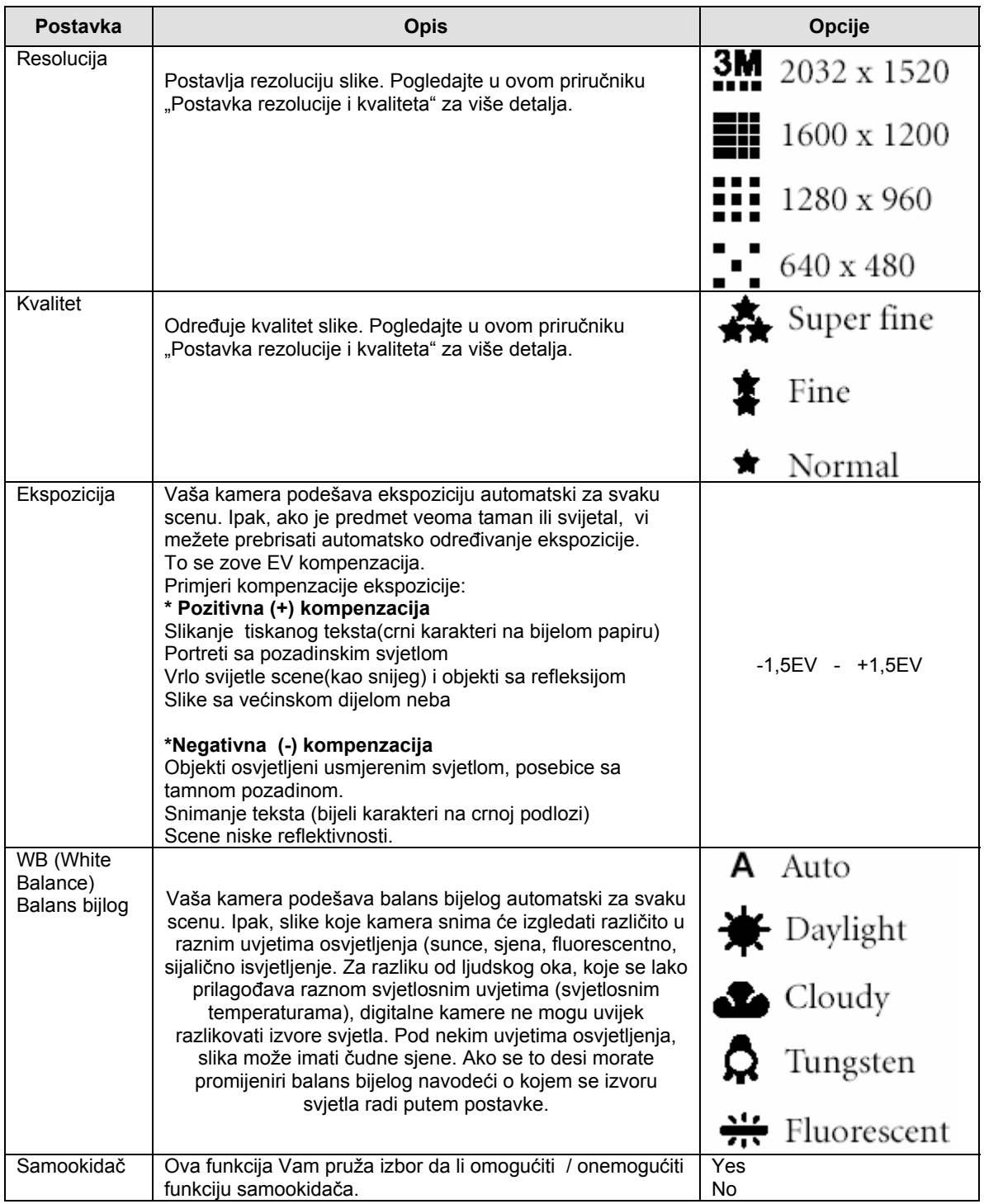

#### **4.2.2 Movie Menu (Video meni)**

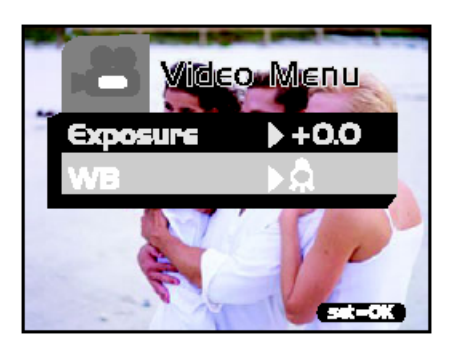

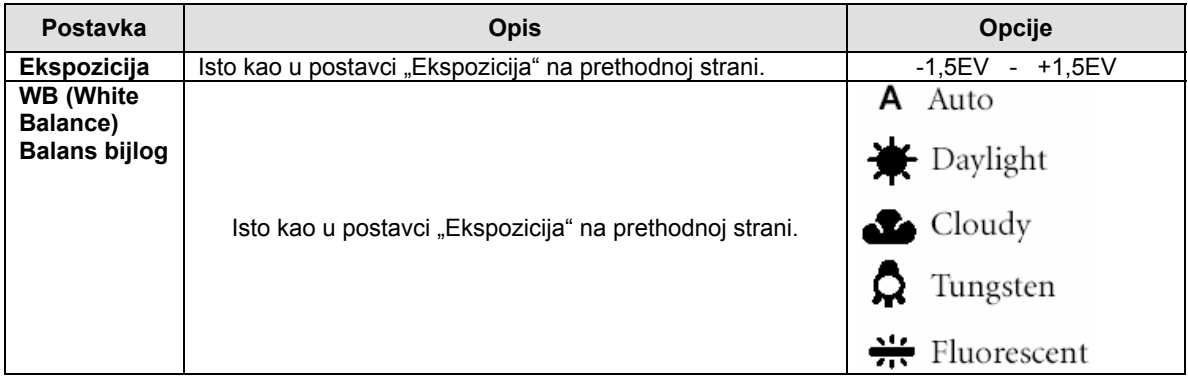

#### **4.2.3 Playback Menu (Meni za reprodukciju)**

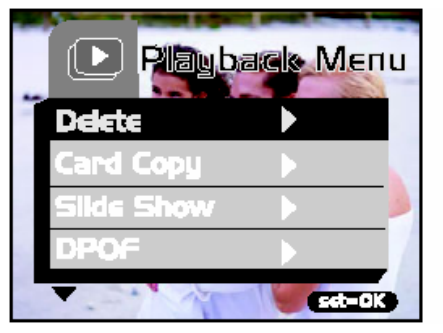

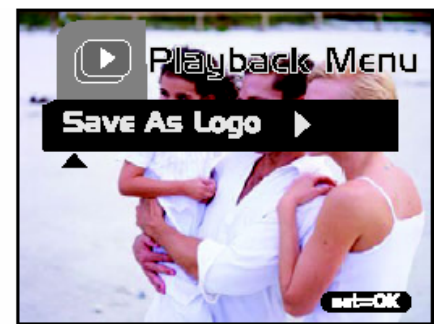

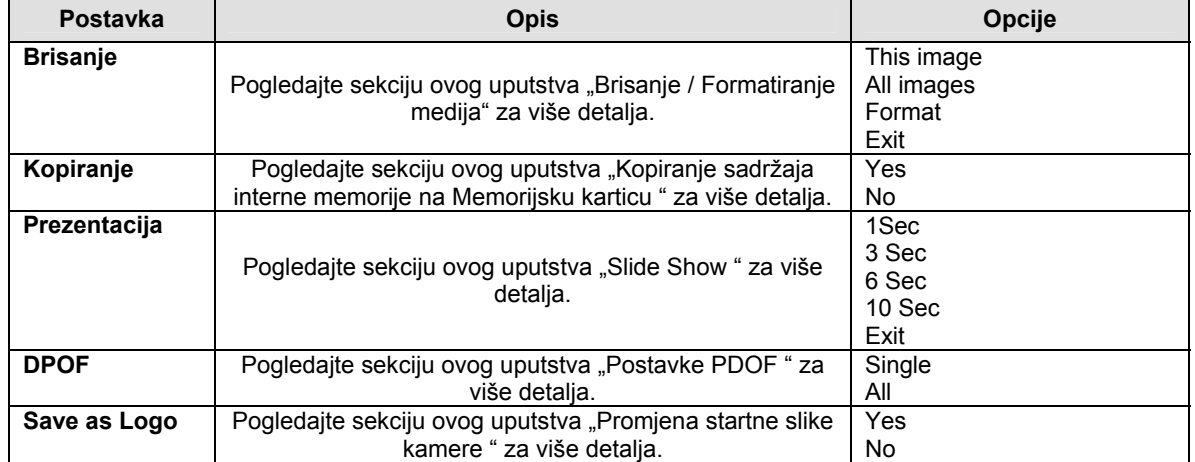

## **4.3.4 Setup Menu (meni za postavke)**

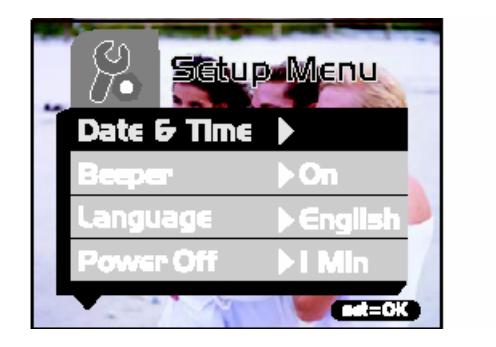

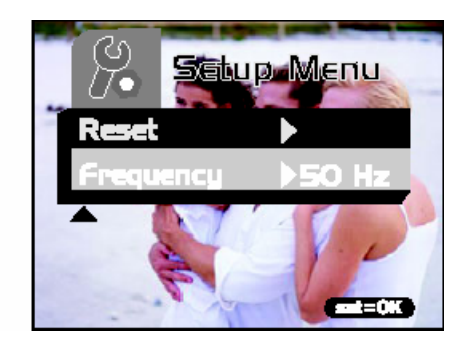

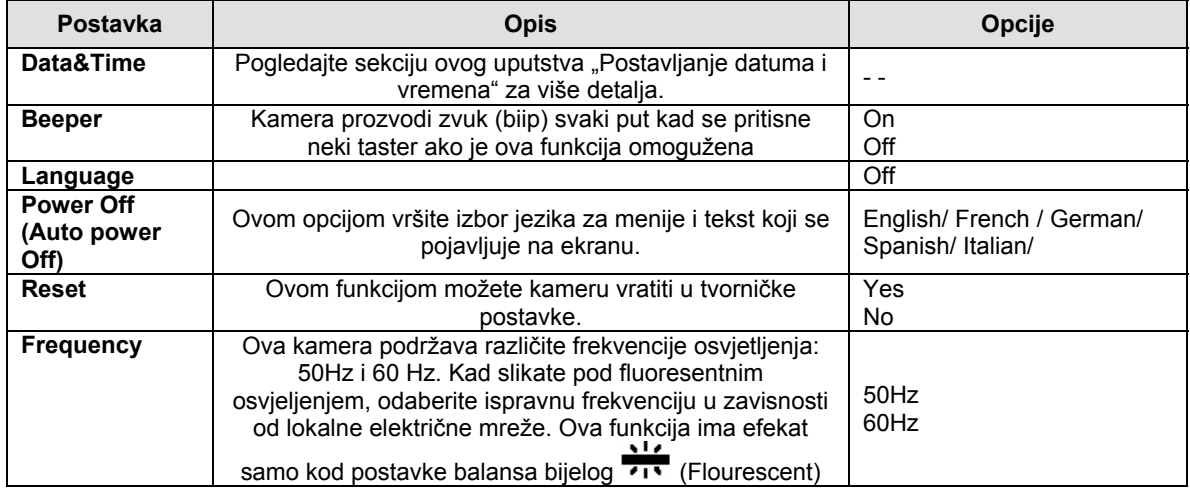

# 5 **SPAJANJE NA RAČUNALO**

Spajanjem kamere na računalo, mogu se izvesti slijedeće funkcije:

• Prenijeti slike, video i zvučne zapise na računalo za smještaj i organizaciju.

Prije spajanja na računalo pod Windows 98SE, moratie instalirati program koji je priložen na instalacionom CD ROM-u sa DC E310.

#### **5.1 Instaliranje programa za digitalnu kameru**

Preporuka je da se postave driver i programi prije spajanja kamere na računalo. Normalno, Meni za instalaciju programa se pojavljuje automatski nakon umetanja CD-a u računalo. Ako se meni ne pojavi, pretražite CD Windows Explorerom, pronađite program Autorun.exe u osnovnom direktorijumu, dvostruko kliknite na njga i meni će se pojaviti.

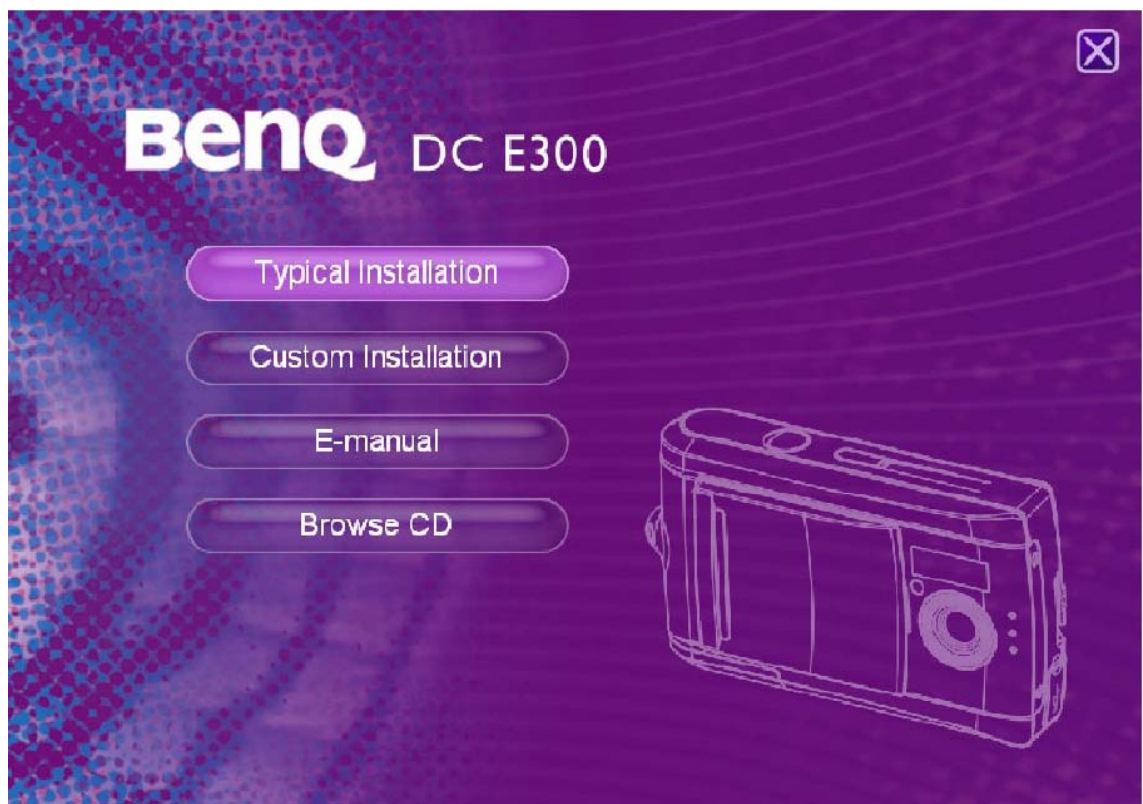

• Kliknite svaku stavku za instaliranje programa Vašeg izbora.

Da bi instalirali programe manuelno, pregledajte narednu sekciju ovog uputstva.

## **5.2 Pridruženi programi**

Instalacioni CD ROM koji je priložen uz DC E310 sadrži slijedeće programe.

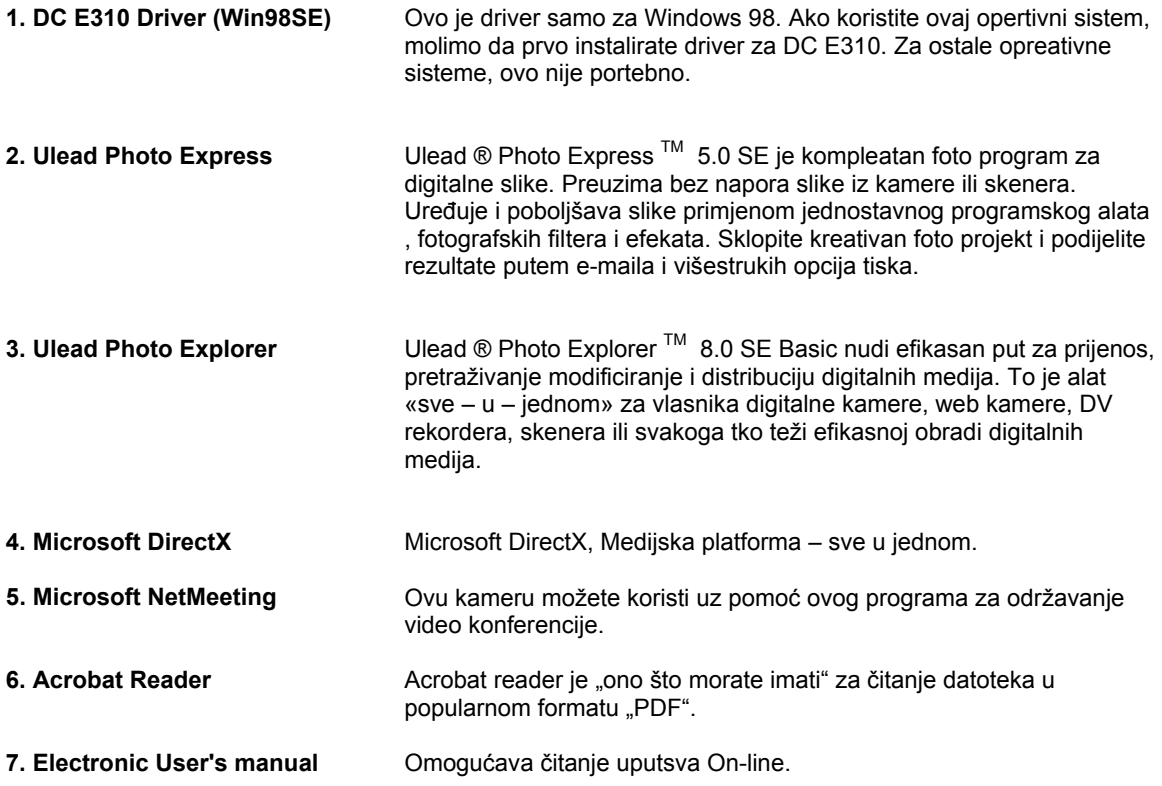

#### **5.3 Prenos datoteka u / iz računala**

Ova sekcija objašnjava kako prenositi slike, video između kamere i računala pod Windows XP/ME/2000/98SE.

#### **5.3.1 Prenos slika i video zapisa**

Ova sekcija pokazuje kako koristiti Windows Explorer za manipulaciju između kamere i računala.

- 1. Uključite računalo.
- 2. Uključite kameru.
- 3. Odaberite (Disk Drive) uz pomoć tastera ▲ / ▼, zatim pritisnite **SET** taster.
- 4. Priključite kameru na računalo putem priloženog USB kabla.
- 5. Pojavljuje se novi disk u Windows Exploreru označen "˝Ramovable Disk\DCIM\100CAMEA"

Za kopiranje, pregled, brisanje, i premještanje slika, koristite se standardnim drag&drop komandama Windows Explorera.

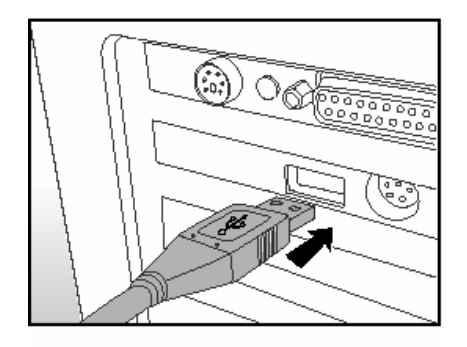

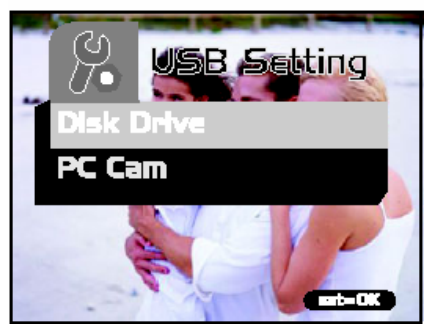

- 
- ☞ **Foto datoteke imaju nastavak ".jpg" Video datoteke imaju nastavak ".mpg".** 
	- **Za reprodukciju multimedijalnig datoteka, pročitajte Help instrukcije na računalu.**
- ☞ **Kada prenosite slike slike u računalo, nema potrebe za instaliranjem baterija u kameru. Kamera se uatomatski napaja iz računala preko USB kabla.**

#### **5.4 Korištenje Vaše DC E310 kao PC kamere**

Vaša kamera može raditi kao PC kamera koja omogućava video konferenciju sa poslovnim suradnicima, ili za konverzaciju u stvarnom vremenu sa prijateljima ili obitelji.

Za ovu funkciju kamere, slijedite naredne upute:

Korak 1. Instalirajte Driver PC kamere (kombiniran sa USB driverom na CD ROM-u.

Korak 2. Spojite kameru na računalo.

Korak 3. Pokrenite aplikativni softver (npr. Windows NetMeeting)

☞ • **Program za Video konferenciju (ili video editiranje) nije priložen uz kameru.**  • **Ova funkcija nije podržana za MAC.** 

#### **Osnovni sistemski zahtjevi za videokonferenciju**

Za korištenje kamere za videokonferenciju, Vaše računalo mora imati:

- Mikrofon,
- Zvučnu karticu,
- Zvučnike ili slušalice,
- Mrežu ili Internet priključak

#### **Korak 1: Instaliranje PC drivera za kameru**

Driver za PC kameru je sadržan na CD ROM-u je isključivo za Windows. Ova funkcija nije podržana za MAC platformu.

- 1. Umetnite u računalo CD ROM koji je priložen uz kameru. Pojaviće se ekran dobrodošlice.
- 2. Kliknite "INSTALL USB DRIVER". Slijedite instrukcije na ekranu do završetka instalacije. Nakon završene instalacije, restartujte računalo.

- 
- ☞ **USB driver koji je pridružen CD ROM-u je dizajniran ka dva-u-jedan (USB & Kanera) A. Kod instalacija na Windows 98, instaliraju se USB i PC kamera driveri.** 
	- **B. Kod instalacije na Windows 2000/Me/XP instalirati će se samo driver PC kamere.**

#### **Korak 2: Spajanje kamere na računalo**

- 1. Spojite USB kabl na slobodan port Vašeg računala..
- 2. Drugi kraj USB kabla spojite na kameru.
- 3. Odaberite (PC Cam) tasterima ▲ / ▼ i pritisnite **SET** taster.
- 4. Postavite kameru stabilno na vrh Vašeg monitora ili na tripod.

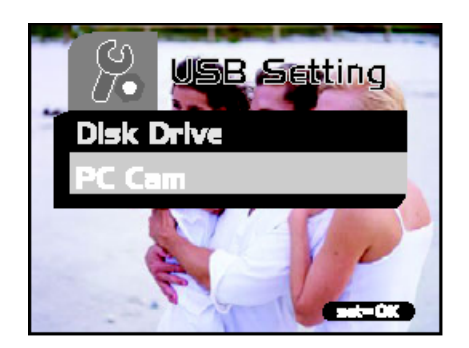

☞ • **Kada koristite kameru kao PC kameru, nema potrebe za instaliranjem baterija u kameru. Kamera se uatomatski napaja iz računala preko USB kabla.** 

#### **Korak 3: Vaš aplikacijski softver (npr. Windows NetMeeting)**

Za korištenje Windows NetMeeting-a za videokonferenciju.

- 1. Idite na Start → Programs→ Accesories → Communications → NetMeeting za pokretanje programa NetMeeting.
- 2. Kliknite **Start Video** taster za vidjeti živi video..
- 3. Kliknite **Place Call** taster.
- 4. Otkucajte e-mail adresu ili mrežnu adresu računala koje zovete.
- 5. Kliknite Call. Osoba koju zovete takođe mora imati aktivan Windows NetMeeting i željeti prihvatiti Vaš poziv da bi videokonferencija počela.

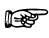

- 
- ☞ **Video rezolucija za videokonferencije je 320 x 240 piksela. Za više detalja o videokonferenciji, obratite se na uputstva koja su priložena uz aplikativni softver za videokonferencije.**

# 6 **OTKLANJANJE SMETNJI**

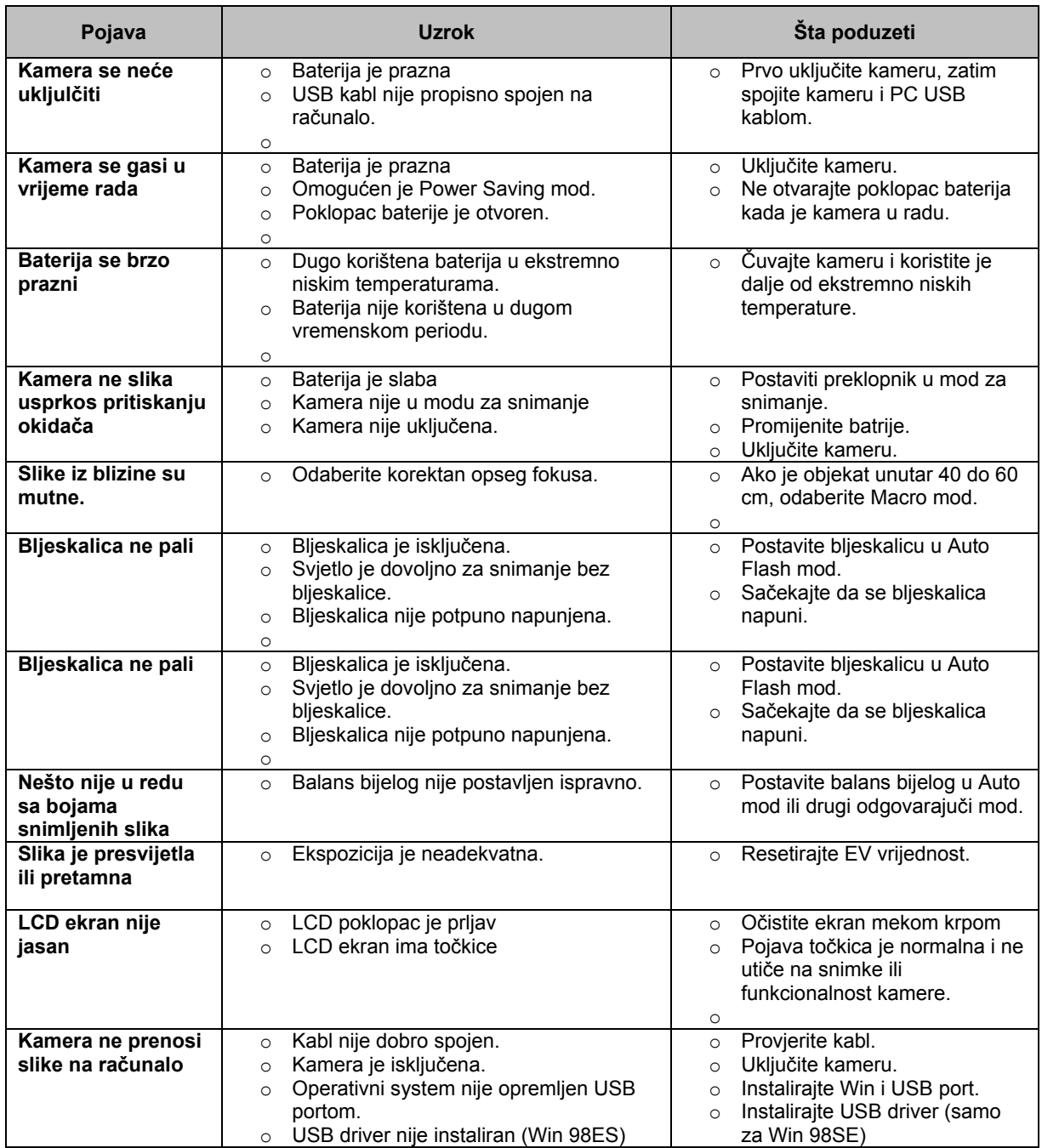

# 7 **SPECIFIKACIJE**

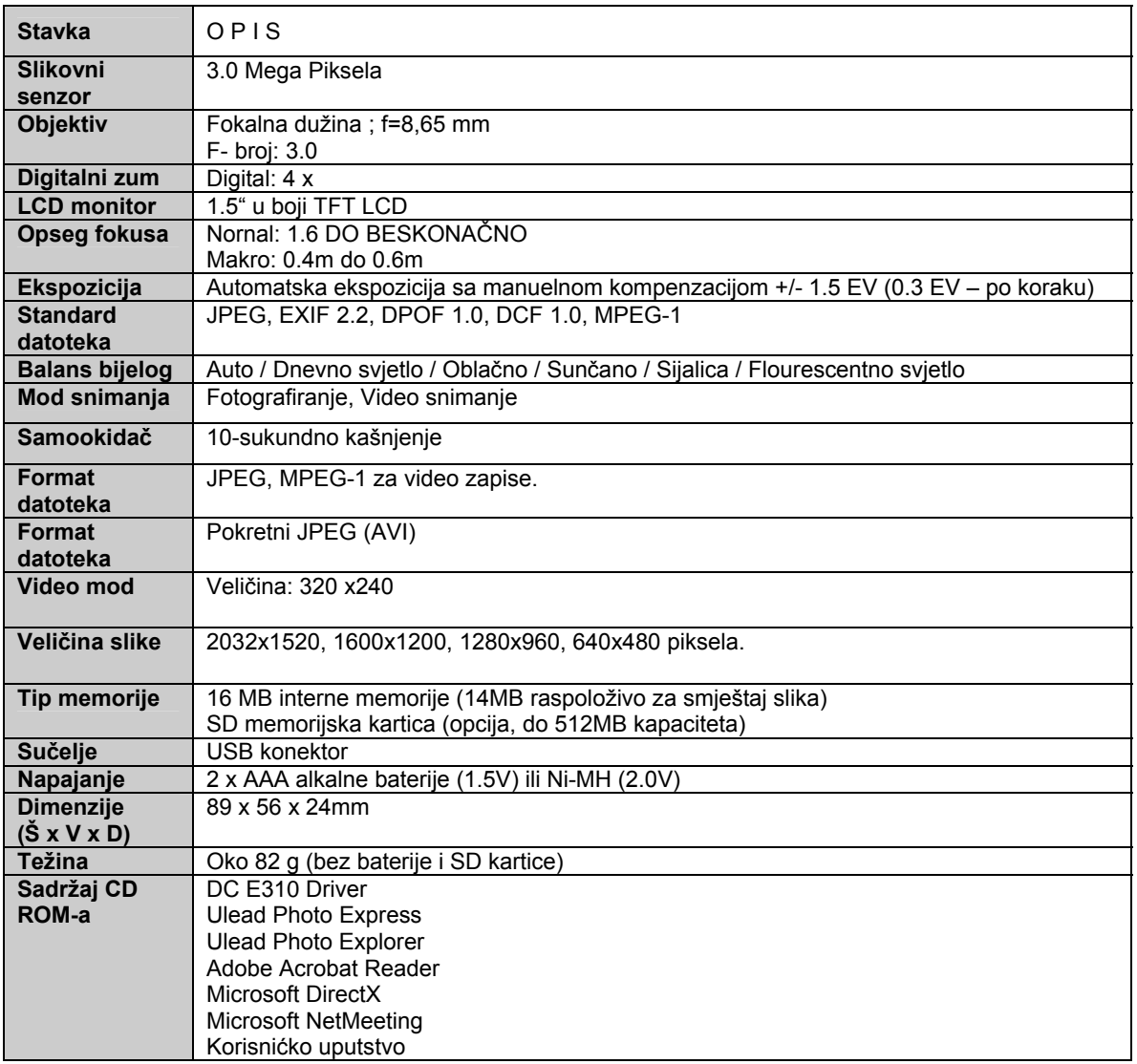

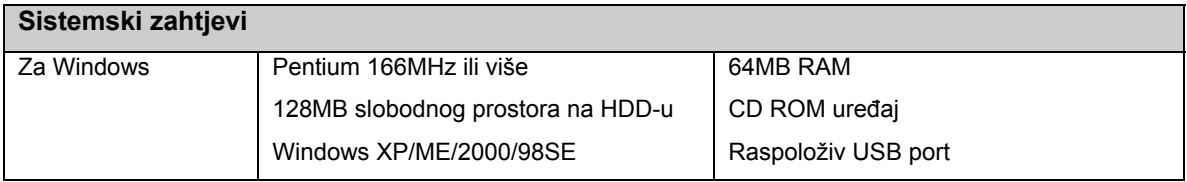

# 8 SERVISNE INFORMACIJE

#### Tehnička potpora

Ako imate bilo koji problem ili pitanje u svezi sa DC E310 vezano za pogonski program za kameru (driver), možete posjetiti slijedeću web stranicu za dalju pomoć:

#### http://support.BenQ.com

Za besplatne driver-e, informacije o proizvodima i novosti, posjetite web stranicu:

http://www.BenQ.com